## **Ubuntu-UGOS Panduan Lekas Pakai**

Ugos™ menyediakan panduan praktis Ubuntu untuk kebutuhan sehari-hari dan perkantoran. Panduan-panduan yang dirilis menggunakan dekstop Gnome custom versi Ugos. Panduan ini dapat diimplementasi pada Ubuntu Feisty, Gutsy, dan Hardy (Harap menyesuaikan dengan kondisi sistem yang anda gunakan). Ugos menyediakan layanan pre-migrasi dan post-migrasi untuk lingkungan Universitas Gadjah Mada. Untuk pihak diluar UGM juga dapat menikmati layanan Ugos berupa repository paket dan iso berbagai distro Linux dan panduan dekstop, panduan system admin, dan panduan OpenOffice.org yang dapat di download gratis melalui website ugos.ugm.ac.id

## **Mulai!**

Setelah login, anda akan melihat tampilan desktop seperti dibawah ini

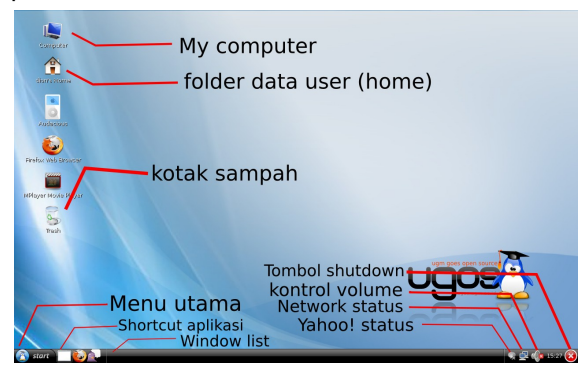

*gambar 1: tampilan desktop Ubuntu*

Beberapa bagian pada Gnome yang harus anda kenali adalah:

#### **Icon Dekstop**

Standar dekstop icon pada tampilan Ugos menampilkan Computer, Home, Trash dan icon-icon aplikasi.

Pada desktop **icon computer**, ketika anda klik akan mengarah keseluruh partisi dan device data yang terdapat didalam komputer tersebut. Sedangkan ketika pada **icon home**, ketika anda klik akan mengarahkan kedalam folder data user anda. Sedangkan pada **icon trash**, ketika anda klik akan mengarahkan nautilus pada folder tong sampah untuk user anda.

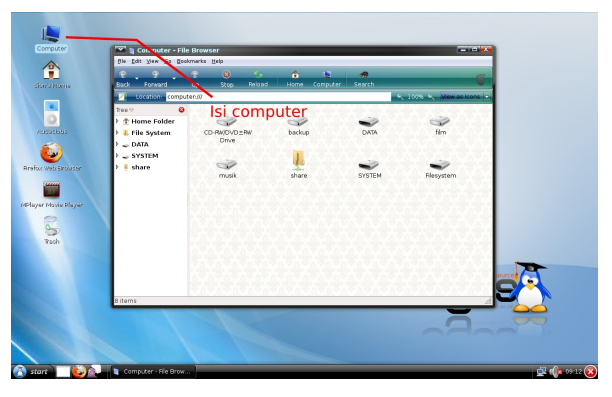

*gambar 2: browse computer*

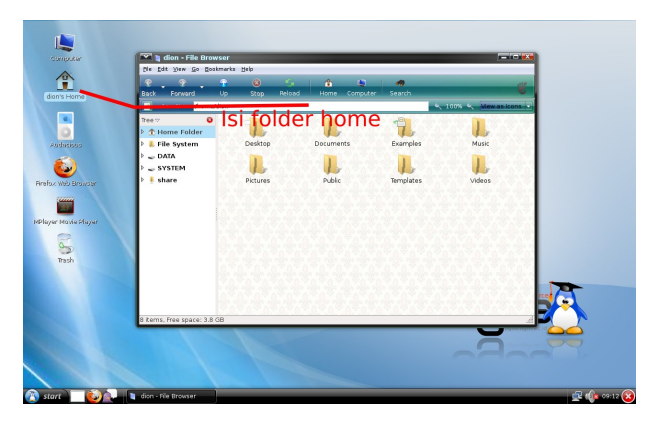

*gambar 3: browse folder home*

#### **Panel bawah**

Panel Ubuntu Ugos ada pada bagian bawah desktop. Panel ini berisi Menu utama, applet showdesktop, shortcut pidgin dan firefox, taskbar, system tray, jam dan tombol applet shutdown/reboot. Anda juga menambahkan appet dengan mudah pada panel, caranya pada panel **klik kanan > Add**

#### **Menu Utama**

Menu utama berisi aplikasi dan pengaturan sistem ada dibagian kiri bawah desktop.

#### **System tray**

Pada bagian sebelah kanan bawah terdapat icon-icon kecil berisi aplikasi yang sedang berjalan (contohnya pidgin) dan aplikasi bantuan lainnya.

#### **Taskbar**

Secara default semua daftar aplikasi yang sedang berjalan ditampilkan disini.

#### **Menu desktop**

Klik kanan pada dekstop untuk membuka Menu Desktop. Disini kita bisa create folder, create launcher, dan lain sebagainya

## **Kustomisasi Desktop Anda**

#### **Mengganti Wallpaper**

- 1. Klik kanan pada deskop (membuka Menu Desktop)
- 2. Pilih *Change Desktop Background*

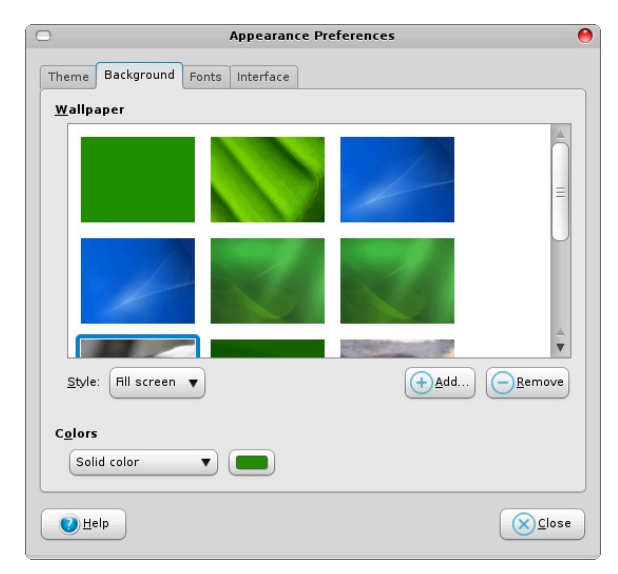

*gambar 4: desktop background*

- 3. Pilih background yang anda inginkan pada jendela background, ketika gambar dipilih otomatis desktop background akan berganti
- 4. Untuk memilih gambar pribadi sebagai background, klik tombol **Add** atau bisa juga bisa menggunakan fasilitas *drag and drop*
- 5. Untuk menampilkan background warna saja, pilih *No wallpaper* pada pilihan paling atas, lalu pada bagian *Colors*, pilih warna yang anda inginkan.

6. Klik **Close**

#### **Mengganti Theme**

- 1. Klik kanan pada deskop (membuka Menu Desktop) > *Change Desktop Background*
- 2. Pilih tab *Theme*
- 3. Ganti theme dengan memilih daftar theme yang tersedia.

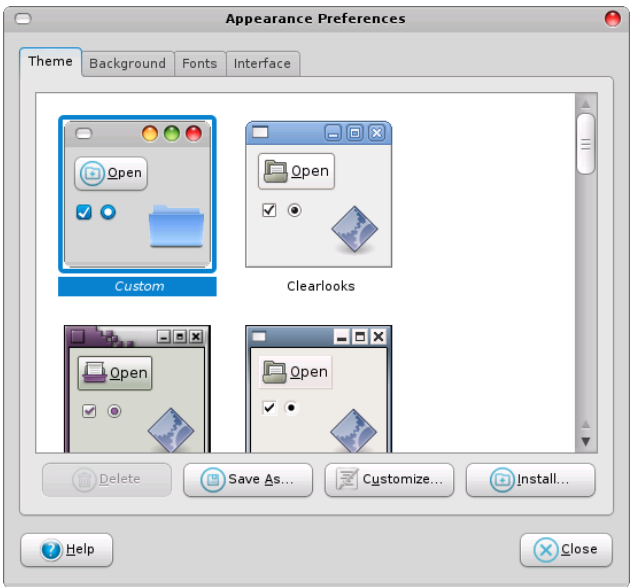

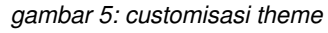

4. Apabila anda mengganti *hanya icon*, *hanya control*, atau *hanya window border* klik tombol *Customizes* untuk kustomisasi yang lebih khusus

#### **Mengubah font**

- 1. Klik kanan pada deskop (membuka Menu Desktop) > *Change Desktop Background*
- 2. Pilih tab Font
- 3. ganti jenis dan ukuran font sesuai dengan selera anda

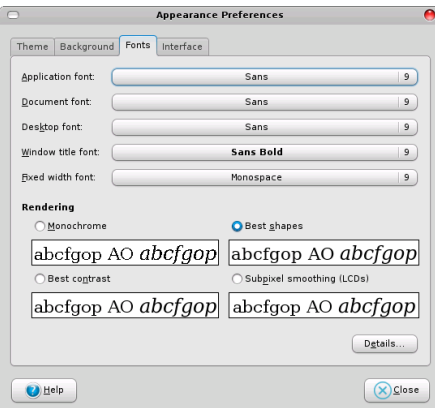

*gambar 6: mengganti font*

## **File Browser Ubuntu (Nautilus)**

Nautilus merupakan file manager yang digunakan pada desktop Ubuntu (Gnome), fungsi nautilus sama dengan Explorer pada Windows. Selain itu dengan menggunakan Nautilus anda juga dapat melakukan koneksi FTP, SSH, atau melakukan menjelajah file sharing di LAN lokal.

Perhatikan gambar dibawah yang menerangkan bagian-bagian Nautilus

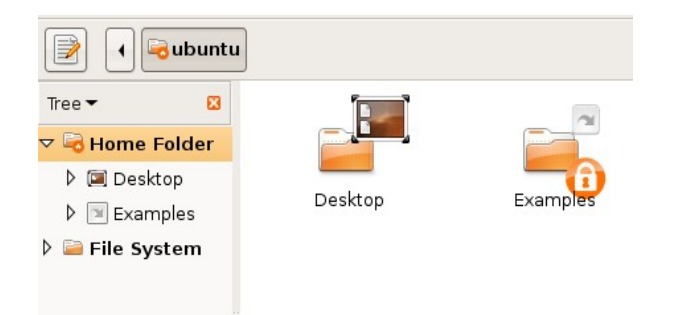

*gambar 9: nautilus dengan tree*

#### **Tampilan Nautilus**

Apabila anda merasa icon pada Nautilus terlalu besar, anda dapat mengubah tampilan standar Nautilus pada menu **Edit > Preferences.** Kemudian pada bagian Icon, ganti nilai **Default zoom level** menjadi 75%

Selain itu,anda juga dapat membuat tampilan tampak lebih ringkas dengan memberi tanda cek () pada **Use compact layout**

|                              |               |  | Edit View Go Bookmarks Help |                  |
|------------------------------|---------------|--|-----------------------------|------------------|
| & Cut                        |               |  |                             | $Ctr$ H $\times$ |
| 同 Copy                       |               |  |                             | $Ctrl + C$       |
| D Paste                      |               |  |                             | $Ctr$ + $V$      |
| Select All                   |               |  |                             | $Ctrl+A$         |
| Select Pattern               |               |  |                             | $Ctrl + S$       |
|                              | Duplicate     |  |                             |                  |
|                              | Make Links    |  |                             |                  |
| Rename                       |               |  |                             | F <sub>2</sub>   |
|                              | Move to Trash |  |                             | $CtrI+T$         |
| Stretch Icon                 |               |  |                             |                  |
| Restore Icon's Original Size |               |  |                             |                  |
| Backgrounds and Emblems      |               |  |                             |                  |
| Preferences                  |               |  |                             |                  |

*gambar 10: Edit > Preferences*

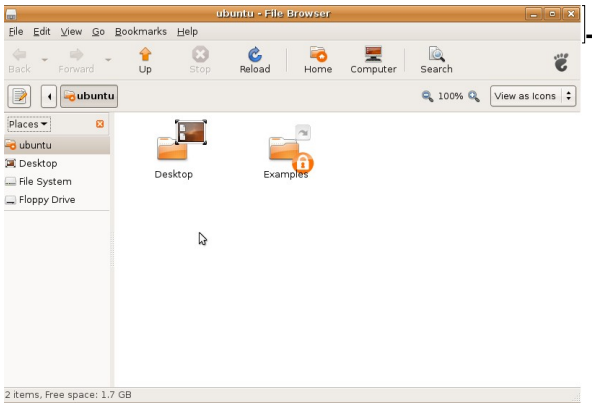

*gambar 7: Element nautilus*

#### **Side Panel**

Pada bagian sidebar, anda dapat mengubah modus tampilan yang diinginkan, contohnya mengganti **Places** menjadi **Tree,** seperti pada gambar dibawah:

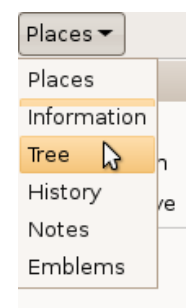

*gambar 8: tampilan Jendela samping*

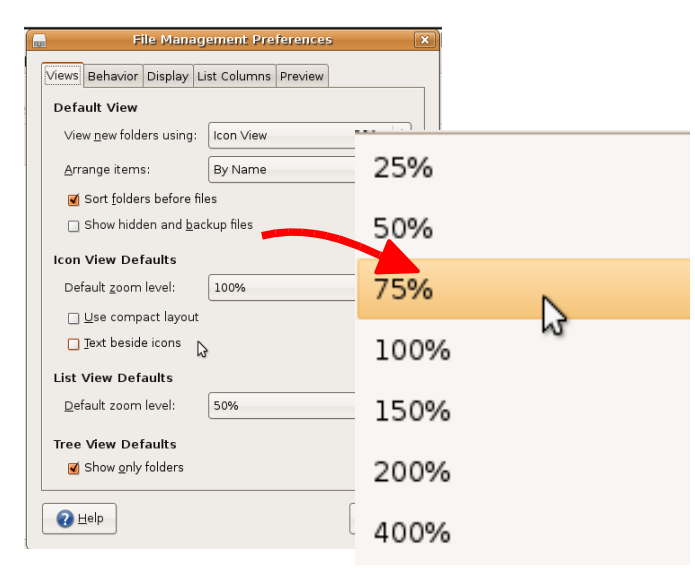

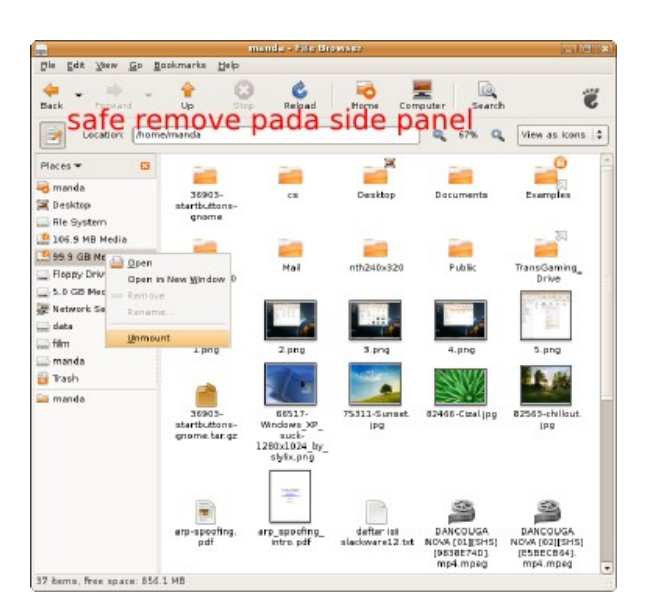

#### **Safe Remove Flashdrive**

Untuk mengeluarkan flashdrive dengan aman, bisa dilakukan dengan beberapa cara. Cara paling mudah melalui file browser (**nautilus**), di panel sebelah kiri, anda akan melihat drive flashdrive anda.

Klik kanan pada drive tersebut, lalu pilih unmount untuk melepas flashdrive dengan aman. Perhatikan gambar dibawah.

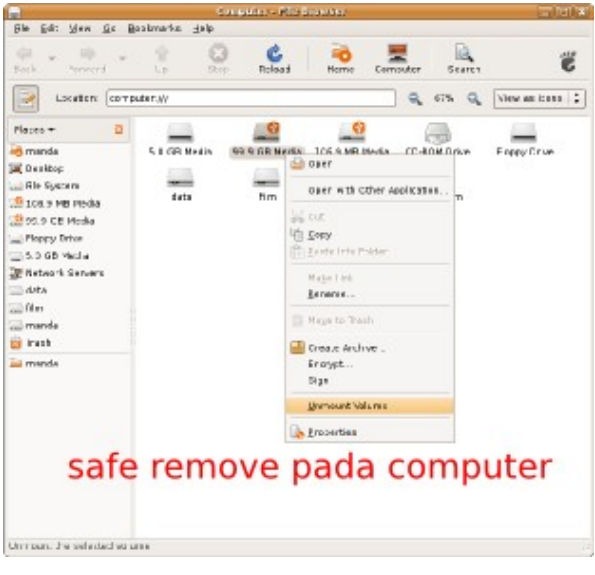

*gambar 11: melalui my computer*

*gambar 12: umount pada side panel*

## *search* **file Pada Ubuntu**

Untuk mencari file pada komputer, anda dapat menggunakan fasilitas search file pada **start menu > Places > Search for Files**. Seperti pada gambar dibawah

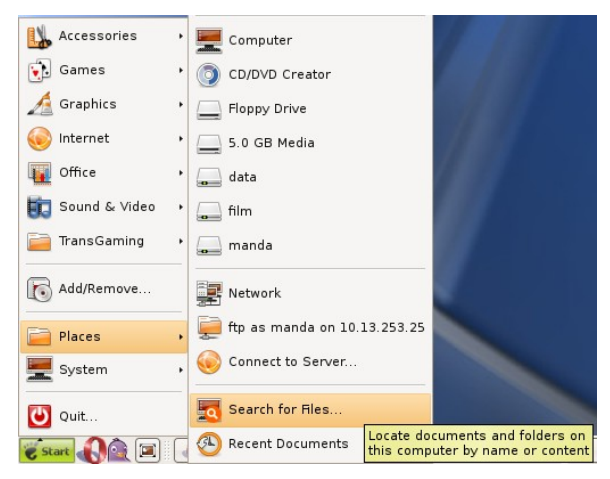

*gambar 13: mencari dengan search files*

gambar dibawah mencontohkan pencarian semua file gambar dengan format **jpg** difolder **/home/manda**

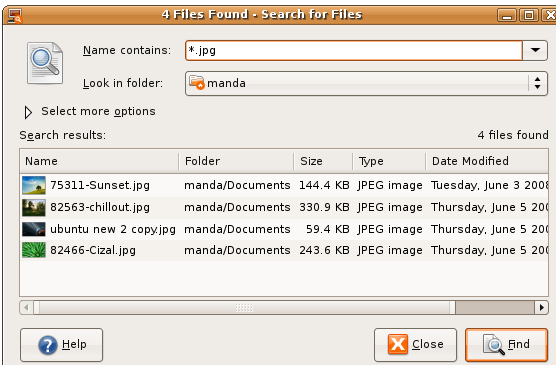

*gambar 14: mencari file gambar \*.jpg*

## **Shortcut Aplikasi Pada Panel dan**

## **Desktop**

Anda juga dapat menaruh shortcut aplikasi yang sering digunakan baik pada desktop maupun pada panel. Klik kanan pada icon aplikasi yang diingikan, kemudian pilih **Add this launcher to panel** untuk menempatkan shortcut pada panel, atau **Add this launcher to Desktop** untuk menempatkan shortcut aplikasi pada desktop anda.

Perhatikan ilustrasi dibawah ini.

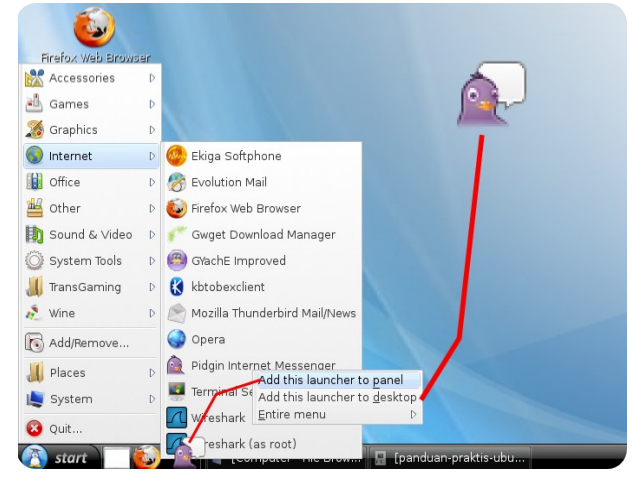

*gambar 15: Menempatkan icon pada desktop atau panel*

## **Menyimpan di OpenOffice.org**

Ketika anda bekerja dengan OpenOfficeorg, default tipe file menggunakan format **odt.** Selain itu anda juga dapat menyimpan dokumen dengan format lain, seperti **doc** (**msOffice**).

Caranya pilih menu **file > save as**. Kemudian tentukan tipe file yang diinginkan. Perhatikan gambar dibawah

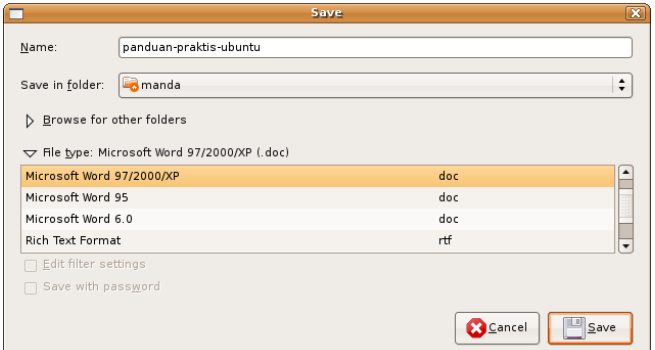

*gambar 16: menyimpan file dengan format doc*

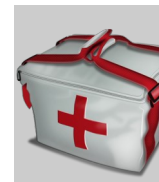

Tidak disarankan untuk menyimpan file dengan format doc apabila tidak terpaksa. Karena kadang format dokumen akan menjadi kacau. Contohnya dokumen yang mengandung gambar dan mail merge.

OpenOffice.org akan memberikan peringatan seperti dibawah

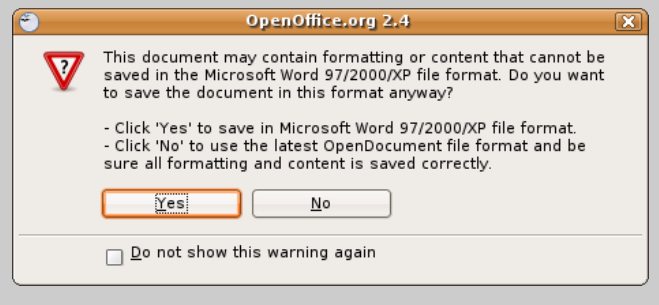

#### *gambar 17: peringatan keras!*

Hal yang sama juga dapat anda lakukan pada file **spreadsheet** dan **presentation.**

## **Membakar dengan CDRW**

Membakar data Membakar iso

## **Menggunakan Printer**

Instalasi driver Sharing dengan IPP

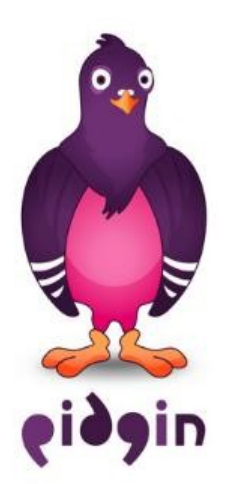

# **Internet Messenger**

Pidgin adalah aplikasi chatting pada Linux yang dapat terhubung dengan Yahoo, ICQ, MSN, IRC, Jabber dan Gadu-Gadu

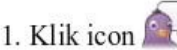

untuk memulai

2. bila belum memasukkan account, pilih menu Account > Add/Edit (Apabila anda telah memiliki account, langsung lanjut

ke langkah no.4)

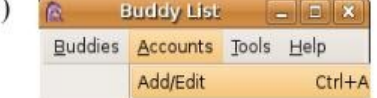

3. Pada jendela Add Account klik Add untuk memasukkan account Yahoo! anda, passwordnya dikosongkan saja

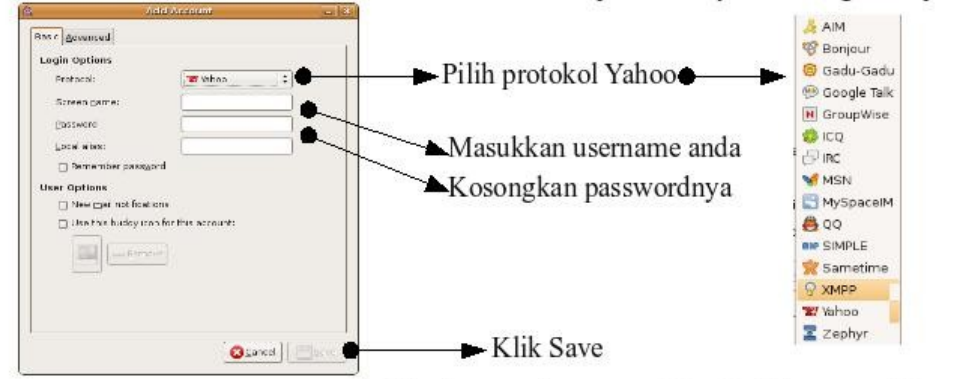

4. Selanjutnya akan muncul kotak dialog, masukkan password

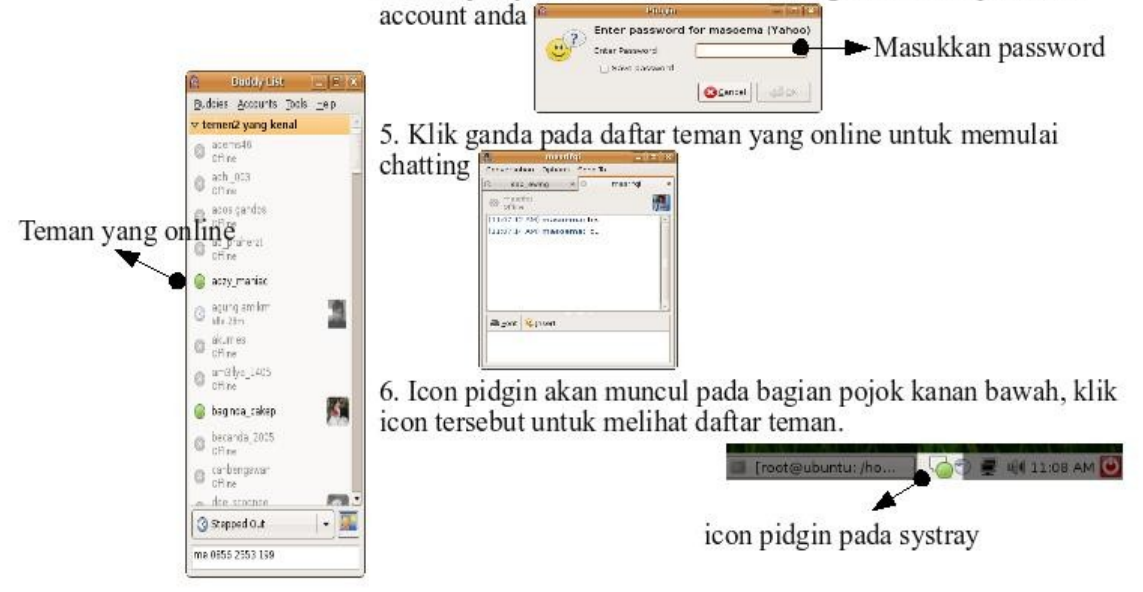

## **Memutar File MP3 dengan Audacious**

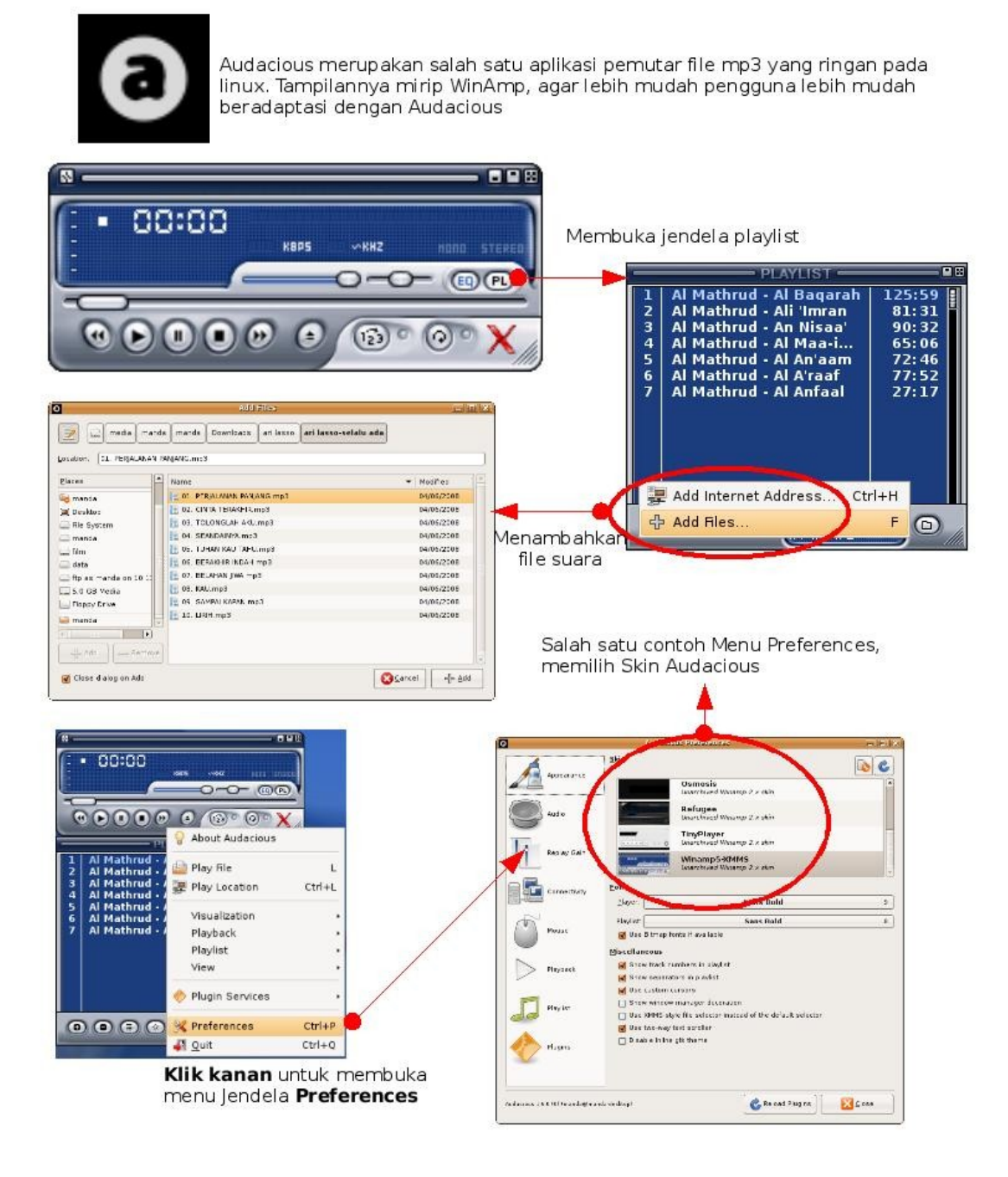